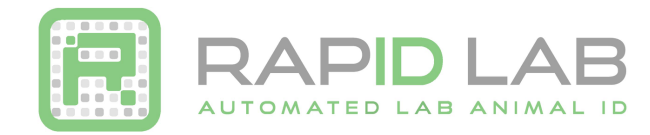

# **Setting up CODE CR3600 Scanner for RapID Tags as a Virtual COM Port**

The instructions below will help you download and install the CODE Virtual COM Port Drivers and program your CODE Scanner. More information may be found on the RapID Lab website: www.rapidlab.com/support

### **1. Install the correct USB Virtual COM Port driver for your system:**

- a. Visit the following link to see all products. https://ww2.codecorp.com/downloads.php
- b. Click on the correct product to view available firmware and software downloads.
- c. Scroll to the bottom of the page and check the agreement box for the correct firmware or driver and click on the download button.
- d. **Once the driver has installed, restart your computer**.

## **2. Connect Scanner (Plug Stand USB into Computer)**

a. Scan barcode on the scanner modem

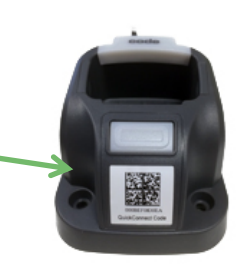

### **3. Reprogram the scanner:**

a. **Scan** the codes below to reprogram your scanner.

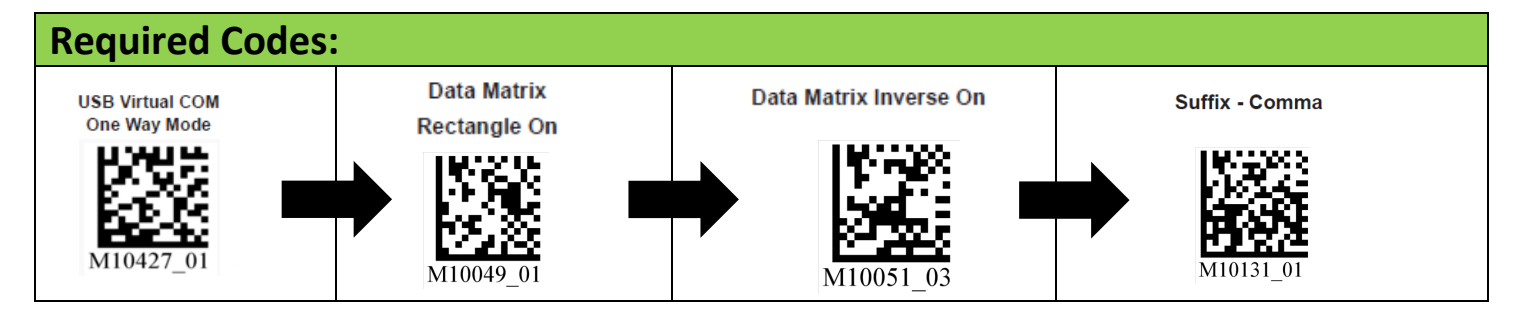

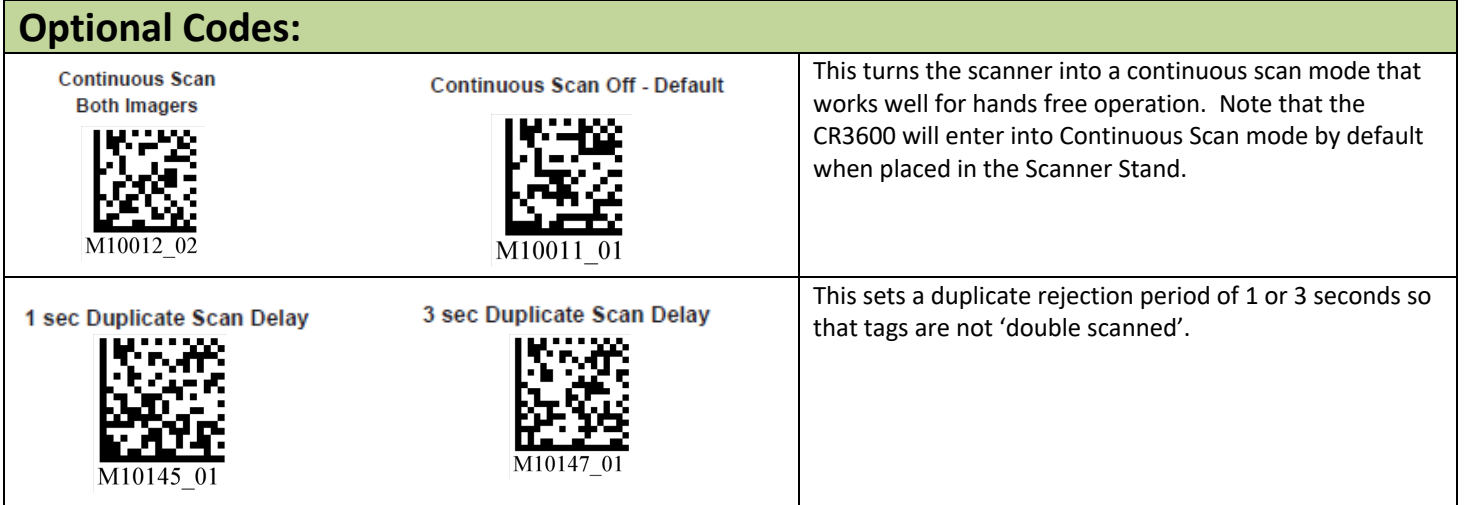

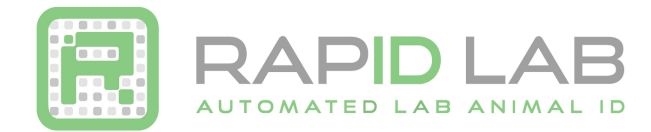

# **Setting up Study Director® V3 with the CODE 3600 Scanner**

The instructions below will help you setup Studylog Study Director V3 for use with the RapID Tag. More information may be found on the RapID Lab website: www.rapidlab.com/support.

- 1. Make sure you have installed the USB Virtual COM Driver for your specific system installed correctly.
- 2. Open Device Manager:
	- a. **Windows XP** Click on Start and then Control Panel. Click on the Performance and Maintenance link. In the Performance and Maintenance window, click on the System icon near the bottom of the window. In the System Properties window, click on the Hardware tab. With the Hardware tab selected, click on the Device Manager button.
	- b. **Windows 7** Click on the start menu and type 'Device Manager' into the search field. Hit Enter to open device manager.
- 3. Click on Ports (COM & LPT) to view the current Ports in use on your computer.
	- a. Take note of the USB to Virtual COM Port that is shown. See Figure 1 below for an example.

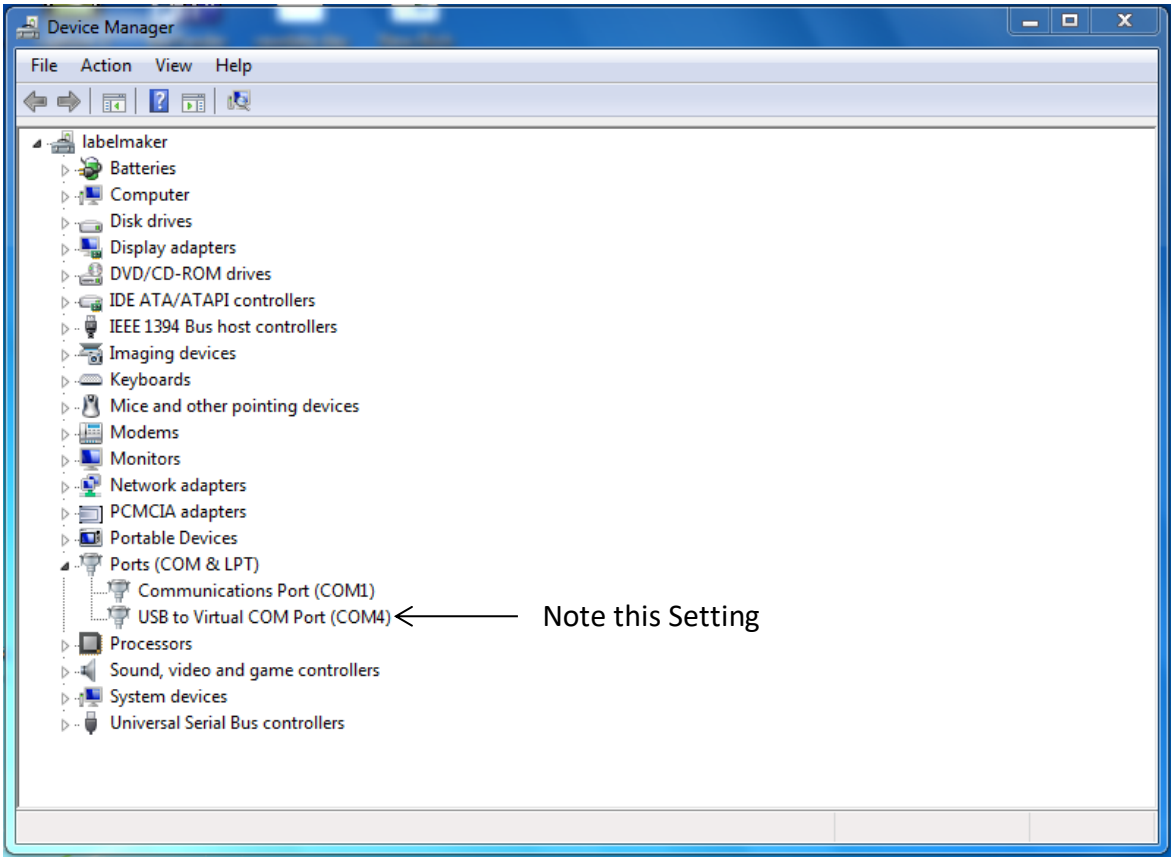

#### **Figure 1: Device Manager**

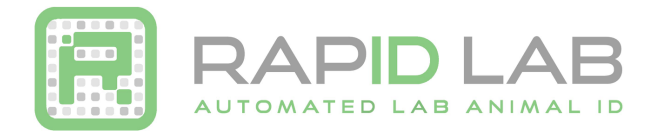

4. Double click on the 'USB to Virtual COM Port' Device and then select the 'Port Settings' tab as shown below in Figure 2.

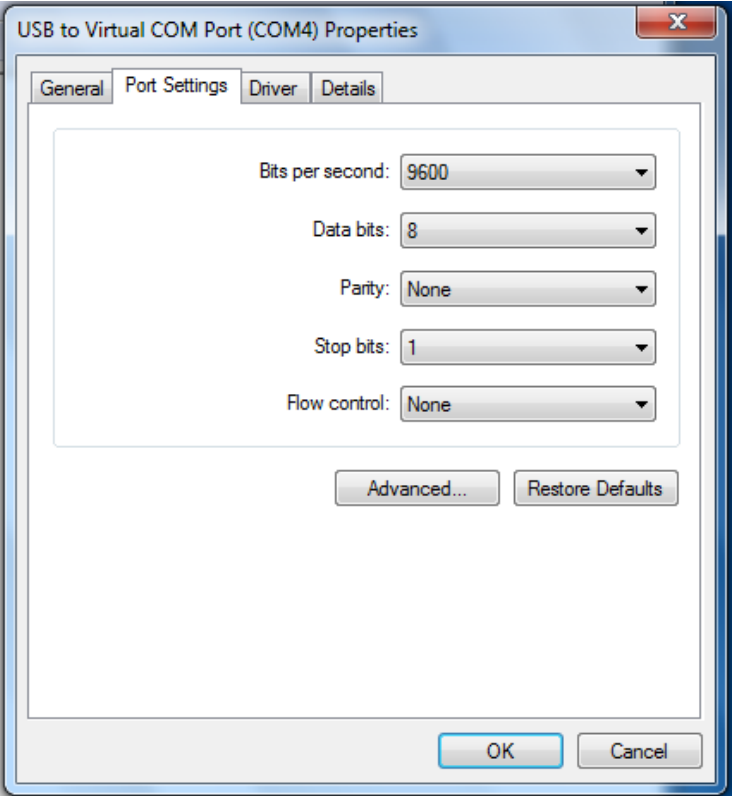

**Figure 2: Port Settings**

- 5. Leave this window open
- 6. Plug in your scanner
- 7. If Study Director is already open, restart the program. Otherwise, start Study Director.
- 8. Once in Study Director, select Tools->Options from the menu bar.
- 9. Once the Options window opens, configure your scanner by setting up a new device as shown in Figure 3. Please note that your COM Port should match the setting from your Device Manager configuration shown in Figure 1 and may be different than shown in this guide. All other fields should be EXATLY as shown below.

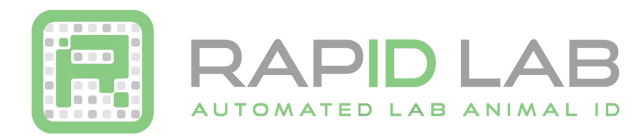

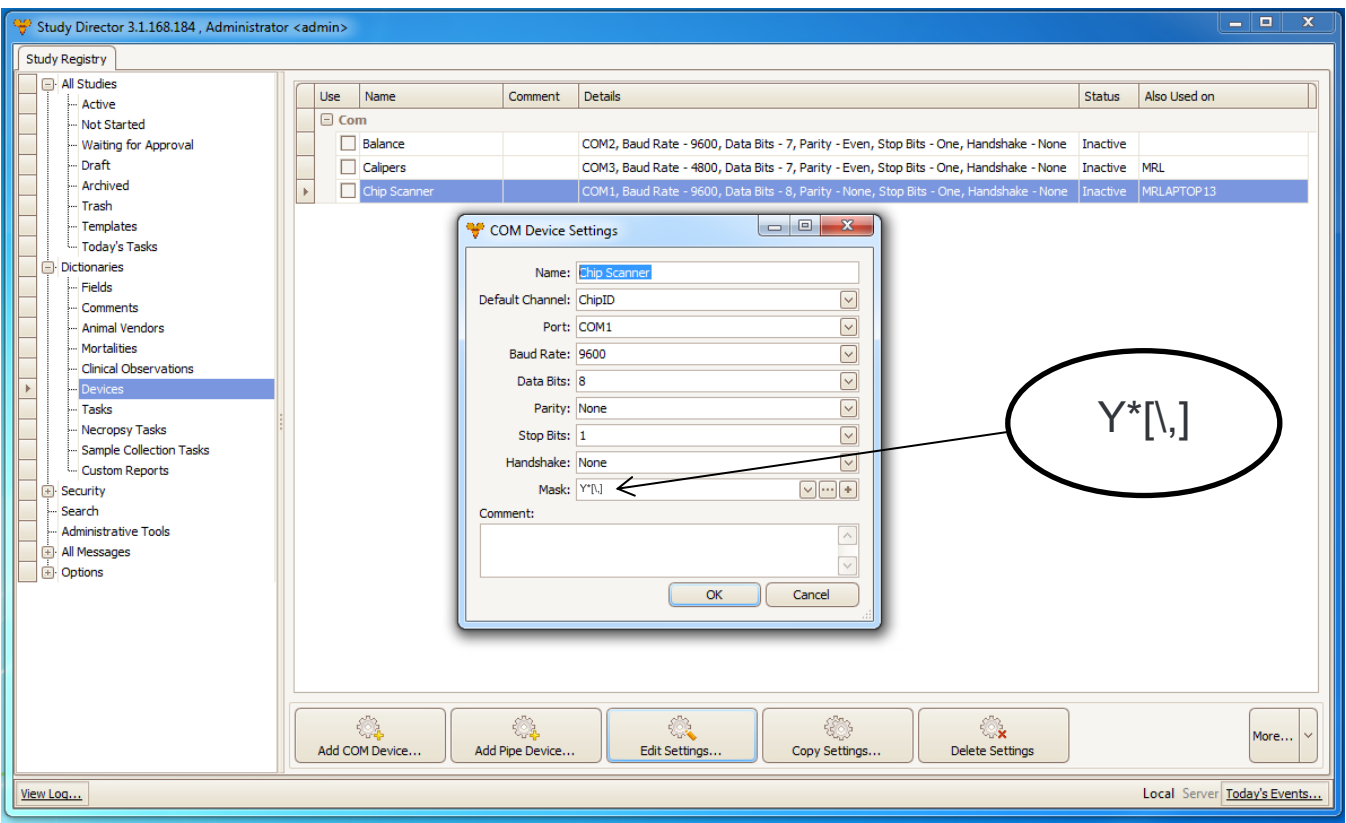

**Figure 3: Device Manager**

10. Use the mask  $Y^*[\lambda]$ 

11. Select 'Test device' and scan a RapID Tag to verify that the scanner is working properly.

12. Click OK to close the Options window.